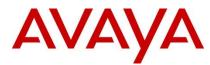

**Identity Engines** 

Avaya Identity Engines Ignition Analytics Product Guide Release 9.0

Document Number: NN47280-601 Document Version: 04.01 Document Date: November 2014

#### © 2014 Avaya Inc.

#### All Rights Reserved.

#### Notice

While reasonable efforts have been made to ensure that the information in this document is complete and accurate at the time of printing, Avaya assumes no liability for any errors. Avaya reserves the right to make changes and corrections to the information in this document without the obligation to notify any person or organization of such changes.

#### **Documentation disclaimer**

Avaya shall not be responsible for any modifications, additions, or deletions to the original published version of this documentation unless such modifications, additions, or deletions were performed by Avaya. End User agree to indemnify and hold harmless Avaya, Avaya's agents, servants and employees against all claims, lawsuits, demands and judgments arising out of, or in connection with, subsequent modifications, additions, or deletions to the extent made by End User.

#### Link disclaimer

Avaya is not responsible for the contents or reliability of any linked Web sites referenced within this site or documentation(s) provided by Avaya. Avaya is not responsible for the accuracy of any information, statement or content provided on these sites and does not necessarily endorse the products, services, or information described or offered within them. Avaya does not guarantee that these links will work all the time and has no control over the availability of the linked pages.

#### Warranty

Avaya provides a limited warranty on this product. Refer to your sales agreement to establish the terms of the limited warranty. In addition, Avaya's standard warranty language, as well as information regarding support for this product, while under warranty, is available to Avaya customers and other parties through the Avaya Support Web site: <a href="http://www.avaya.com/support">http://www.avaya.com/support</a>

Please note that if you acquired the product from an authorized reseller, the warranty is provided to you by said reseller and not by Avaya.

#### Licenses

THE SOFTWARE LICENSE TERMS AVAILABLE ON THE AVAYA WEBSITE, <u>HTTP://SUPPORT.AVAYA.COM/LICENSEINFO/\_</u>ARE APPLICABLE TO ANYONE WHO DOWNLOADS, USES AND/OR INSTALLS AVAYA SOFTWARE, PURCHASED FROM AVAYA INC., ANY AVAYA AFFILIATE, OR AN AUTHORIZED AVAYA RESELLER (AS APPLICABLE) UNDER A COMMERCIAL AGREEMENT WITH AVAYA OR AN AUTHORIZED AVAYA RESELLER. UNLESS OTHERWISE AGREED TO BY AVAYA IN WRITING, AVAYA DOES NOT EXTEND THIS LICENSE IF THE SOFTWARE WAS OBTAINED FROM ANYONE OTHER THAN AVAYA, AN AVAYA AFFILIATE OR AN AVAYA AUTHORIZED RESELLER, AND AVAYA RESERVES THE RIGHT TO TAKE LEGAL ACTION AGAINST YOU AND ANYONE ELSE USING OR SELLING THE SOFTWARE WITHOUT A LICENSE. BY INSTALLING, DOWNLOADING OR USING THE SOFTWARE, OR AUTHORIZING OTHERS TO DO SO, YOU, ON BEHALF OF YOURSELF AND THE ENTITY FOR WHOM YOU ARE INSTALLING, DOWNLOADING OR USING THE SOFTWARE (HEREINAFTER REFERRED TO INTERCHANGEABLY AS "YOU" AND "END USER"), AGREE TO THESE TERMS AND CONDITIONS AND CREATE A BINDING CONTRACT BETWEEN YOU AND AVAYA INC. OR THE APPLICABLE AVAYA AFFILIATE ("AVAYA").

#### Copyright

Except where expressly stated otherwise, no use should be made of the Documentation(s) and Product(s) provided by Avaya. All content in this documentation(s) and the product(s) provided by Avaya including the selection, arrangement and design of the content is owned either by Avaya or its licensors and is protected by copyright and other intellectual property laws including the sui generis rights relating to the protection of databases. You may not modify, copy, reproduce, republish, upload, post, transmit or distribute in any way any content, in whole or in part, including any code and software. Unauthorized reproduction, transmission, dissemination, storage, and or use without the express written consent of Avaya can be a criminal, as well as a civil offense under the applicable law.

#### **Third Party Components**

Certain software programs or portions thereof included in the Product may contain software distributed under third party agreements ("Third Party Components"), which may contain terms that expand or limit rights to use certain portions of the Product ("Third Party Terms"). Information regarding

distributed Linux OS source code (for those Products that have distributed the Linux OS source code), and identifying the copyright holders of the Third Party Components and the Third Party Terms that apply to them is available on the Avaya Support Web site: <u>http://support.avaya.com/Copyright</u>

#### Trademarks

The trademarks, logos and service marks ("Marks") displayed in this site, the documentation(s) and product(s) provided by Avaya are the registered or unregistered Marks of Avaya, its affiliates, or other third parties. Users are not permitted to use such Marks without prior written consent from Avaya or such third party which may own the Mark. Nothing contained in this site, the documentation(s) and product(s) should be construed as granting, by implication, estoppel, or otherwise, any license or right in and to the Marks without the express written permission of Avaya or the applicable third party.

Avaya is a registered trademark of Avaya Inc.

All other trademarks are the property of their respective owners.

#### **Downloading documents**

For the most current versions of documentation, see the Avaya Support Web site: http://www.avaya.com/support

#### Contact Avaya Support

Avaya provides a telephone number for you to use to report problems or to ask questions about your product. The support telephone number is 1-800-242-2121 in the United States. For additional support telephone numbers, see the Avaya Web site: <u>http://www.avaya.com/</u>

This page is intentionally left blank.

# TABLE OF CONTENTS

|  | PAGE |
|--|------|
|  |      |

| INTRODUCTION                                      | 6  |
|---------------------------------------------------|----|
| ABOUT THE PRODUCT GUIDE                           | 6  |
| ABOUT THE IDMS BASED PRODUCT – IGNITION ANALYTICS | 6  |
| CHANGES IN IGNITION ANALYTICS RELEASE 9.0.0       | 6  |
| INSTALLING THE APPLICATION                        | 7  |
| BEFORE YOU BEGIN                                  | 7  |
| System Requirements                               | 7  |
| Application Server Hardware                       |    |
| Browser Compatibility                             |    |
| Ignition Server Compatibility                     |    |
| INSTALL THE IGNITION ANALYTICS APPLICATION        |    |
| Install the Third Party Applications              |    |
| Ignition Analytics                                |    |
| CONFIGURE IGNITION ANALYTICS                      |    |
| ACCESSING THE APPLICATION                         |    |
| UPGRADING VERSION 8.0.1 TO 9.0.0                  | 14 |
| MIGRATION UTILITY                                 | 15 |
| BACKUP IA8.0.1 DATA                               |    |
| RESTORE DATA TO IA9.0                             |    |
| RE-ENTER LICENSE KEY                              |    |
| CONFIGURE MAIL SETTINGS                           |    |
| VERIFY RESTORE SUCCESS                            |    |
| CONCLUSION                                        | 18 |
| MANAGING YOUR IGNITION ANALYTICS APPLICATION      | 19 |
| APPLICATION ADMINISTRATION                        |    |
| Administration                                    |    |
| Company Settings                                  |    |
| Company Profile                                   |    |
| Data Import Settings                              |    |
| Mail Settings                                     |    |
| Manage Users                                      |    |
| Manage Roles                                      |    |
| Manage User Roles<br>Data Switch                  |    |
| Repository Management                             |    |
| Setup Identity Engines Ignition Server            |    |
| Data Import                                       |    |
| About the Data Import Process                     |    |
| Manage Data Import Schedule                       |    |
| The Data Import Scheduler                         |    |
| Setup Data Import Schedule                        |    |
| Monitor Data Import Events                        |    |
| APPLICATION USERS.                                |    |
| Custom Reports                                    |    |
| User Defined Report                               | 36 |
| Select Report Data Elements                       | 36 |

| Summary Options                       |    |
|---------------------------------------|----|
| Parameters                            |    |
| Report Preview                        |    |
| Schedule User Defined Report          |    |
| Analytics                             |    |
| Select Analytic Criteria              |    |
| Parameters                            |    |
| Schedule Analytic                     |    |
| Reports Management                    |    |
| Manage the Report Generation Schedule |    |
| Schedule Report Generation            |    |
| Set up a Report Generation Schedule   |    |
| Monitor Report Generation Events      |    |
| New freeSSHD1.2.6                     |    |
| APPENDIX A                            | 54 |
| Terminology                           |    |
| SYMBOLS AND TYPEFACES                 |    |
| APPENDIX B                            | 56 |
| TROUBLESHOOTING TIPS                  |    |
| During Application Installation       |    |
| During Application Access             |    |
| Repository Management                 |    |
| APPENDIX C                            | 59 |
| SAMPLE REPORTS                        | 59 |

This page is intentionally left blank.

#### **INTRODUCTION**

#### ABOUT THE PRODUCT GUIDE

This Product Guide provides an overview for the management of this iDMS based product, providing information for installation, configuration and maintenance of the iDMS based product and its operations. This information is intended to be used as a reference for your product documentation.

#### ABOUT THE IDMS BASED PRODUCT - IGNITION ANALYTICS

Avaya Ignition Analytics (Ignition Analytics) is an iDMS based product (The Application) which presents Avaya Ignition Server's network authorization and authentication information in a variety of summary and detail reports in the areas of audit, compliance, security and usage.

Ignition Analytics is a web based application installed on a server and accessed via a web browser for management, reporting and analysis of information.

Ignition Analytics receives Access logs from Ignition Server and processes these logs for delivering standard and custom reports. The Application's core functions include flexible scheduling, delivery and distribution methods. Reports can be generated in PDF, HTML, rich text, and MS Excel file formats and delivered to users' via email or accessed and shared within The Application.

The key benefits of Ignition Analytics are that it can be used to monitor and plan changes and the growth of your current networking environment. The reports can be used to improve decision making and business analysis. The benefits of Ignition Analytics include:

- Assist in capacity planning Are we meeting the networking needs/service level of our organization?
- Identify device usage Who are the top users?
- Create audit trails Look for trends of usage, users, and devices
- Increase visibility into activity level over time, identifying peak usage, lowest usage (See "Appendix C" for sample reports)

## **CHANGES IN IGNITION ANALYTICS RELEASE 9.0.0**

Avaya Ignition Analytics Release 9.0.0 changes include the following:

- 1. Offline Trial Period changed from 15 to 60 days:
  - User has 60 day grace period to use Ignition Analytics offline
  - After 60 days, user must have internet connection and enter a valid license key to continue using Ignition Analytics.
  - If a user doesn't have access to the internet in order to activate a purchase Ignition Analytics license, user must contact Avaya in order to obtain and offline licensing utility that will allow them to continue using Ignition Analytics.
- 2. Replace COPSSSH with freeSSHD
  - User is able to transfer files through SFTP using freeSSHD which gets installed on the Ignition Analytics server.
  - **NOTE:** The UI for freeSSHD shows the version is 1.2.4 which is incorrect. This is a typo by freeSSHD and the software being installed is freeSSHD 1.2.6.
- 3. Migration Utility
  - New EXE utility "IgnitionAnalyticsMigration\_801\_to\_90.exe" is made available to the Ignition Analytics user
    - The utility performs data backup of an IA8.0.1 database
    - The utility performs a data restore data in to IA9.0 database

#### INSTALLING THE APPLICATION

The Application server performs information processing, report generation and delivery.

#### **BEFORE YOU BEGIN**

To install, you need:

- A PC running a supported Microsoft Windows Operating System with an NTFS file system partition. You will install Ignition Analytics and its supporting components on this PC. Ignition Analytics is currently supported on Microsoft Windows 7 64-bit and Windows Server 2008 64-bit.
- The Ignition Analytics product, which contains:
  - Java SE Runtime Environment (JRE) Version 6
  - Apache Tomcat 6.0
  - PostgreSQL 8.3
  - freeSSHD 1.2.6
  - Jasper Server 3.0
  - iDMS 3.1
  - Ignition Analytics

NOTE: Be sure that you are logged in as an Administrator with full administrative rights on the system.

NOTE: It is required that Ignition Analytics will be installed on its own dedicated Windows server. The Ignition Analytics does not support installation of other Identity Engines applications on the same server as Ignition Analytics.

#### SYSTEM REQUIREMENTS

#### **APPLICATION SERVER HARDWARE**

Minimum recommended hardware requirements for the application server machine that hosts the Application:

- 2+ GHz processor
- 2 GB RAM
- 3 GB minimum available hard drive space

NOTE: The hard drive space reflected above is only for the installed application. Be sure to increase the hard drive space based on storage requirements for data logs and level of application usage.

#### **BROWSER COMPATIBILITY**

The Application is compatible with the following Web browsers:

- Microsoft Internet Explorer
- Firefox running on Windows

#### **IGNITION SERVER COMPATIBILITY**

Ignition Analytics version v9.0.0 is compatible with Ignition Server version v8.0.1 and R8.0.2 as well as Ignition Server 9.0.x. Note that Ignition Analytics is not compatible with Ignition Server 8.0.0 and prior releases.

#### INSTALL THE IGNITION ANALYTICS APPLICATION

To install the Application, launch the executable file; the installer will guide you through the installation of required third party applications and The Application. NOTE: It is advised that you save all other open application files and close these applications prior to beginning this installation.

You must accept the license agreement terms to proceed with the installation of the Application. After reading the license agreement, click the "I Agree" button to accept the license agreement to continue with the installation.

| A Avaya Ignition Analytics Setup                                                                                                    | ×        |
|----------------------------------------------------------------------------------------------------|----------|
| License Agreement<br>Please review the license terms before installing Avaya Ignition Analytics.                                                                                                    | Δ        |
| Press Page Down to see the rest of the agreement.                                                                                                    |          |
| AVAYA GLOBAL SOFTWARE LICENSE TERMS<br>REVISED: October 2013                                                                                                    | <u> </u> |
| THIS END USER LICENSE AGREEMENT ("SOFTWARE LICENSE TERMS") GOVERNS THE<br>USE OF<br>AVAYA'S PROPRIETARY SOFTWARE AND THIRD-PARTY PROPRIETARY SOFTWARE.<br>READ THESE<br>SOFTWARE LICENSE TERMS CAREFULLY, IN THEIR ENTIRETY, BEFORE INSTALLING,<br>DOWNLOADING OR USING THE SOFTWARE (AS DEFINED IN SECTION A BELOW). BY<br>INSTALLING, DOWNLOADING OR USING THE SOFTWARE, OR AUTHORIZING OTHERS<br>TO DO | Ŧ        |
| If you accept the terms of the agreement, click I Agree to continue. You must accept the<br>agreement to install Avaya Ignition Analytics.                                                                                                    |          |
| Avaya Ignition Analytics v9.0                                                                                                    | 1        |

The default installation path for the Application is specified.

Click the Next button to continue with the installation.

| A Avaya Ignition Analytics Setup                                                                                                    | - • •               |
|----------------------------------------------------------------------------------------------------|---------------------|
| Choose Install Location<br>Choose the folder in which to install Avaya Ignition Analytics.                                                           | Α                   |
| Setup will install Avaya Ignition Analytics in the following folder. To install in<br>dick Browse and select another folder. Click Next to continue. | a different folder, |
| Destination Folder<br>C:\Program Files (x86)\Avaya\Ignition Analytics                                                                                | Browse              |
| Space required: 278.2MB<br>Space available: 14.7GB<br>Avaya Ignition Analytics v9.0                                                                  |                     |
| < Back Next >                                                                                                    | Cancel              |

The installer will begin the file extraction process and prepare for installation.

| A Avaya Ignition Analytics Setup                                             |        |
|------------------------------------------------------------------------------|--------|
| Installing<br>Please wait while Avaya Ignition Analytics is being installed. | Α      |
| Extract: IA.zip 18%                                                          |        |
| Avaya Ignition Analytics v7.0                                                | Cancel |

An information window will notify you of the third party applications it will search for.

Click "Yes" to continue.

| Avaya Ignition Analytics Setup                                                                                                    | 23 |  |
|----------------------------------------------------------------------------------------------------|----|--|
| The installer will check for the installation of the following tools necessary for<br>Avaya Ignition Analytics:<br>* Java 6<br>* Tomcat 6<br>* PostgreSQL 8.3<br>* freeSSHD 1.2.4<br>If the tools are found they will not be installed. |    |  |
| If NOT found they will install AUTOMACTICALLY. Continue?                                                                                                    |    |  |
| Yes No                                                                                                    |    |  |

## INSTALL THE THIRD PARTY APPLICATIONS

Java 6, Tomcat 6, PostgreSQL 8.3, freeSSHD 1.2.6 will be installed in silent mode.

| Avaya Ignition Analyt                            | ics Setup                               |   |        |
|--------------------------------------------------|-----------------------------------------|---|--------|
| <b>Installing</b><br>Please wait while Avaya Igi | ition Analytics is being installed.     | Α |        |
| Tomcat 6 installer complete                      | i PostgreSQL                            |   |        |
| Show <u>d</u> etails                             | Installing                              |   | VQ V   |
|                                                  | Service: PostgreSQL Database Server 8.3 |   |        |
|                                                  | Starting services                       |   |        |
| Avaya Ignition Analytics v7.0                    |                                         |   |        |
|                                                  |                                         |   |        |
|                                                  |                                         |   | Cancel |

## **IGNITION ANALYTICS**

The installer will continue with the remaining installation.

Click Yes to continue if a quick launch shortcut is desired on the taskbar.

| 🗛 Avaya Ignition Analytics Setup                                      |  |  |
|-----------------------------------------------------------------------|--|--|
| Do you want to create a Quick Launch shortcut for Ignition Analytics? |  |  |

Click Yes to continue if a desktop shortcut is desired.

| 🗛 Avaya Ignition Analytics Setup                                 |  |  |
|------------------------------------------------------------------|--|--|
| Do you want to create a desktop shortcut for Ignition Analytics? |  |  |
| No No                                                            |  |  |

Upon completion of the Ignition Analytics installation process, you will be asked to reboot your system. A system reboot is required for log file import to work. Select Yes to complete the installation.

| A Avaya Ignition Analytics Setup                                                                                                    |  |
|----------------------------------------------------------------------------------------------------|--|
| Congratulations! Avaya Ignition Analytics has been successfully installed.<br>You must restart your system to in order for log file import to work.<br>Do you wish to reboot now? |  |
| Yes No                                                                                                    |  |

## **CONFIGURE IGNITION ANALYTICS**

There are several configurations specific for your system that will need to be set through The Application. Refer to Company Settings to set the configurations for The Application.

## ACCESSING THE APPLICATION

Connect to The Application and log in using the Username and Password provided. To connect and log in:

If you are connecting directly from the host system, click on the quick launch shortcut on the toolbar, or click on the desktop shortcut, or open a web browser and go to URL http://localhost:8080/IA

Or

If you are connecting from any other system, open a web browser, point the browser at the Tomcat server URL, and add "/IA" to the URL.

NOTE: If the system is newly installed, you will be prompted to enter your license key to register the application before you can access the application. **The system will need to be able to access the internet in order to complete the license key registration**, or device without internet access can access Ignition Analytics application before registration for 60 days.

| AVAYA<br>idEngines                            | Ignition Analytics       |  |
|-----------------------------------------------|--------------------------|--|
|                                               | Avaya Ignition Analytics |  |
|                                               | Product Registration     |  |
|                                               | License Key              |  |
|                                               | Register                 |  |
|                                               |                          |  |
|                                               |                          |  |
| Avava Ignition Analytics v8.0 powered by iDMS |                          |  |

| AVAYA<br>idEngines | Ignition Analytics                                                                                                    |
|--------------------|----------------------------------------------------------------------------------------------------|
|                    | Identity Engines Ignition Analytics         Copyright 2010         Avaga Corporation and its licensers.         Ignition Analytics         User Name:         Password:         Login                                 |
|                    | requires access to the Internet which was not detected. Access to this application without registration will be<br>d until 2012-03-06. Access to the application will not be permitted once grace period has expired. |

Enter the login credentials of the Administrator. By default, these are as follow, and can be modified using manage user function under administrator.

Username: **admin** Password: **admin** 

| idEngines | Ignition Analytics                                                             |
|-----------|--------------------------------------------------------------------------------|
|           | Identity Engines Ignition Analytics                                            |
|           | Copyright 2010<br>Avaya Corporation and its licensers.<br>All rights reserved. |
|           | Ignition Analytics                                                             |
|           | User Name: Password: Login                                                     |
|           |                                                                                |
|           |                                                                                |

Click **Login**. The Ignition Analytics window appears and you are successfully logged into Ignition Analytics as the Administrator.

|                                               | Ignition Analytics                                        | €<br>Log Out |
|-----------------------------------------------|-----------------------------------------------------------|--------------|
| 🏫   🍰 Administration 🖌   📃 Custom Rep         | ort 🗸   💆 Scheduler 🖌   🖆 Monitor 🖌   📰 Repository Manage | ment -       |
|                                               | Remove Nothing found to display.                          |              |
| Avaya Ignition Analytics v8.0 powered by iDMS |                                                           |              |

#### **UPGRADING VERSION 8.0.1 TO 9.0.0**

Ignition Analytics version 8.0.1 is used in 32-bit environments. In order to use Ignition Analytics version 9.0.0, a Windows 7 or Windows Server 2008 64-bit environment is needed. Launch the executable file; the installer will guide you through the installation.

NOTE: It is advised that you save all other open application files and close these applications prior to beginning this installation.

You must accept the license agreement terms to proceed with the installation of the Application. After reading the license agreement, click the "I Agree" button to accept the license agreement to continue with the installation.

| A Avaya Ignition Analytics Setup                                                                                                    | ×        |
|----------------------------------------------------------------------------------------------------|----------|
| License Agreement<br>Please review the license terms before installing Avaya Ignition Analytics.                                                                                                    | Α        |
| Press Page Down to see the rest of the agreement.                                                                                                    |          |
| AVAYA GLOBAL SOFTWARE LICENSE TERMS<br>REVISED: October 2013                                                                                                    | <b>^</b> |
| THIS END USER LICENSE AGREEMENT ("SOFTWARE LICENSE TERMS") GOVERNS THE<br>USE OF<br>AVAYA'S PROPRIETARY SOFTWARE AND THIRD-PARTY PROPRIETARY SOFTWARE.<br>READ THESE<br>SOFTWARE LICENSE TERMS CAREFULLY, IN THEIR ENTIRETY, BEFORE INSTALLING,<br>DOWNLOADING OR USING THE SOFTWARE (AS DEFINED IN SECTION A BELOW). BY<br>INSTALLING, DOWNLOADING OR USING THE SOFTWARE, OR AUTHORIZING OTHERS<br>TO DO | •        |
| If you accept the terms of the agreement, click I Agree to continue. You must accept the agreement to install Avaya Ignition Analytics.                                                                                                    |          |
| Avaya Ignition Analytics v9.0 I Agree Canc                                                                                                    | el       |

NOTE: Ignition Analytics 9.0.0 is only compatible with Windows 7 and Windows Server 2008 64-bit.

Upon completion of the Ignition Analytics 9.0.0 installation process, the following notification will be shown.

| A Avaya Ignition Analytics Setup                                                                                                    |        |
|----------------------------------------------------------------------------------------------------|--------|
| Installing                                                                                                    |        |
| Please wait while Avaya Ignition Analytics is being installed.                                                                            | A      |
| Create shortcut: C:\Users\drivenbi\Desktop\Ignition Analytics.lnk                                                                         |        |
| Avaya Ignition Analytics Setup                                                                                                    |        |
| A Avaya Ignition Analytics Secup                                                                                                    |        |
| Congratulations! Avaya Ignition Analytics has been successfully in<br>You must restart your system to in order for log file import to wor |        |
| Do you wish to reboot now?                                                                                                    |        |
|                                                                                                    |        |
| Yes                                                                                                    | No     |
| Avaya Ignition Analytics v9.0                                                                                                    |        |
| Avaya Igilidon Analytics V5:0           < Back                                                                                            | Cancel |
|                                                                                                    |        |

#### **MIGRATION UTILITY**

This migration utility "IgnitionAnalyticsMigration\_801\_to\_90.exe" is an EXE file that runs a backup for your data in IA8.0.1 and then runs a restore on IA9.0.

The migration utility is not intended to be used with IA8.0. You must be on IA 8.0.1

#### BACKUP IA8.0.1 DATA

Run the EXE file "IgnitionAnalyticsMigration 801 to 90.exe"

Two files "idms\_801.sql" and "idms\_data\_801.zip" will be created in "C:\Program Files\Avaya\Ignition Analytics\setup\pgbackup"

Copy and move these two files to the environment with IA9.0.

| Avaya Ignition Analytics v8.0.1 to v9.0 migration Setup                                               |       |
|----------------------------------------------------------------------------------------------------|-------|
| Installing<br>Please wait while Avaya Ignition Analytics v8.0.1 to v9.0 migration is being installed. | А     |
|                                                                                                    |       |
| Show details                                                                                          |       |
| You are about to back up the Ignition Analytics application v8.0.1 $\ensuremath{v8.0.1}$              |       |
| Yes No                                                                                                |       |
| Avaya Ignition Analytics v8,0,1 to v9,0 migration                                                     | ancel |

## **RESTORE DATA TO IA9.0**

Move the two files "idms\_801.sql" and "idms\_data\_801.zip" that you obtained from your IA 8.0.1 environment into the corresponding location "C:\Program Files (x86)\Avaya\Ignition Analytics\setup\pgbackup" in the environment you have IA9.0.0 installed.

Run the EXE file "IgnitionAnalyticsMigration\_801\_to\_90.exe"

| A Avaya Ignition Analytics v8.0.1 to v9.0 migration Setup                                             |
|----------------------------------------------------------------------------------------------------|
| Installing<br>Please wait while Avaya Ignition Analytics v8.0.1 to v9.0 migration is being installed. |
| Stopping Tomcat service                                                                               |
| Avaya Ignition Analytics v8.0.1 to v9.0 migration Setup                                               |
| You are about to restore the Ignition Analytics application v8.0.1 data                               |
| Yes No                                                                                                |
| Avaya Ignition Analytics v8.0.1 to v9.0 migration                                                     |

## **RE-ENTER LICENSE KEY**

You have to re-enter your license key into Ignition Analytics because the MAC address has changed.

## **CONFIGURE MAIL SETTINGS**

Your mail settings will be reset and you will need to configure your mail settings manually.

Go to Administration and choose "Company Settings":

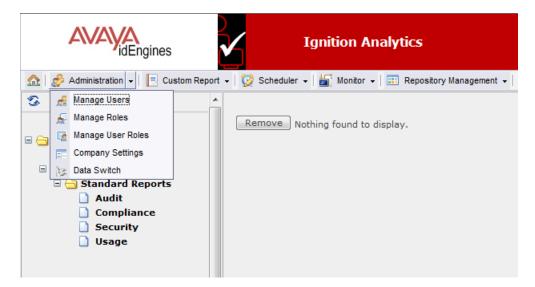

#### Choose Mail Settings:

M

| Company Settings |                                                  |  |
|------------------|--------------------------------------------------|--|
| View/Edit        | Label<br>Company Profile<br>Data Import Settings |  |
| View/Edit        | Mail Settings                                    |  |

Configure your mail settings to your preferences:

| lail Settings                                  |                          |
|------------------------------------------------|--------------------------|
| Host                                           |                          |
| Protocol                                       | SMTP                     |
| Port                                           | 25                       |
| From                                           | ◉ Default 🔘 User         |
| From E-mail                                    | reports@ignitionanalytic |
| Application Server Port                        |                          |
| Application Server Host                        |                          |
| <ul> <li>Mail Server Authentication</li> </ul> | 🔘 Yes 🔘 No               |
|                                                | User Name                |
|                                                | Password                 |
|                                                | Cancel Save Test         |

## VERIFY RESTORE SUCCESS

Go to your reports and check whether the data has been restored.

## CONCLUSION

After following the steps in this upgrade guide, your upgrade from Ignition Analytics 8.0.1 to 9.0 will be completed, with data in original database preserved.

If you have any questions, please contact Avaya Support.

## MANAGING YOUR IGNITION ANALYTICS APPLICATION

The administrative functions of The Application are accessible through the toolbar. Only users that are a member of the Administrator role will be able to see and access all the following options. Administrator only options are identified below with an (P)

| 🏠 Home                    | Home returns the user to the main home page.                                                                                                    |  |
|---------------------------|----------------------------------------------------------------------------------------------------|--|
| 麊 Administration 🄁        | Administration includes all application configuration options<br>to setup external connections, define user access and role<br>access.                                         |  |
| 💷 Repository Management 🄁 | Repository management contains the access permissions defined for all folder items in the tree.                                                                                |  |
| 📃 Custom Report           | Users with the assigned privileges to create their own reports<br>will have access this option to create their own User Defined<br>Reports and Analytics.                      |  |
| 🔯 Scheduler               | Scheduler displays a listing of all items available to be<br>scheduled. This includes the scheduling for available reports<br>and for Administrators, the data import process. |  |
| Description Monitor       | Monitor captures logs for scheduled activity that is not executed successfully where information is available.                                                                 |  |

This section will address the application administrator features of the application, including how to configure the application, followed by the features available for application users.

#### **APPLICATION ADMINISTRATION**

The application administrator is responsible for:

- Administration which includes application configurations.
- **Repository Management** for folder management and establishing folders access.
- Setup Avaya Ignition Server for export of Access logs via SFTP.
- Data Import to process Access logs received from the Avaya Ignition Server.

#### **ADMINISTRATION**

Administration includes all application configuration options to setup external connections, define user access and role access.

- **Company Settings** contains all the configurations for the Ignition Analytics application
- Manage Users identifies the users that are authorized to access the application
- Manage Roles identifies the sets of permissions for functions and objects (i.e folder access)
- Manage User Roles provides a summary view of users and their assigned roles as well as enables mass updates for assignments.

#### **COMPANY SETTINGS**

Company Settings contains the configurations for your Ignition Analytics application. There are 4 configurations:

- Company Profile
- SFTP Settings
- Data Import Settings
- Mail Settings

#### **COMPANY PROFILE**

Company Profile contains information relating to your organization. To view and maintain your company information, go to the Company Settings option of the Administration toolbar. From the Company Settings main page, select **Company Profile** from the drop-down menu. This includes the company logo to be displayed on reports. NOTE: The Company Logo image size should be approximately 350x75

NOTE: The Company Logo image size should be approximately 350x75 pixels or greater.

(See "Data Import Settings" and "Data Import" for related configurations).

| Company Profile                           |                              |
|-------------------------------------------|------------------------------|
| Company Title                             | Avaya                        |
| Company Logo                              |                              |
| New Logo (GIF, PNG, JPG format, 350 X 75) |                              |
|                                           | Cancel Restore Defaults Save |
|                                           |                              |
|                                           |                              |

#### **DATA IMPORT SETTINGS**

Data Import Settings identify the location where Access logs are received from Ignition Server. Access logs will be retrieved from the specified Log File Location for data import processing.

To configure Ignition Analytics to retrieve Access logs from the root directory for the Windows User identified in section "SFTP Settings", go to the Company Settings option of the Administration toolbar. From the Company Settings main page, select **Data Import Settings** from the drop-down menu.

| Data Import Settings |                   |                                                      |   |
|----------------------|-------------------|------------------------------------------------------|---|
|                      | Log File Location | C:\Program Files (x86)\Avaya\Ignition Analytics\logs | 1 |
|                      |                   | Cancel Restore Defaults Check Save                   |   |
|                      |                   |                                                      |   |
|                      |                   |                                                      |   |
|                      |                   |                                                      |   |

- Log File Location – C:\Program Files (x86)\Ignition Analytics\log (NOTE: The installer automatically maps the log file location for you.)

## MAIL SETTINGS

Mail Settings enable Ignition Analytics to connect to a specified corporate mail server for email distribution of reports.

To configure Ignition Analytics to connect to a corporate mail server, go to the Company Settings option of the Administration toolbar. From the Company Settings main page, select **Mail Settings** from the drop-down menu.

| Field Name (* required | Description                                  |  |  |
|------------------------|----------------------------------------------|--|--|
| field)                 |                                              |  |  |
| * Host                 | Hostname of the mail server                  |  |  |
| Protocol               | SMTP is required                             |  |  |
| * Port                 | The port is defaulted to 25. If the port for |  |  |
|                        | your mail server is not port 25, update      |  |  |
|                        | this field.                                  |  |  |
| * From Email           | The email address which will display in      |  |  |
|                        | the email "From" line                        |  |  |
| * Mail Server          | Select the application option:               |  |  |
| Authentication         | No – No authentication req'd on the mail     |  |  |
|                        | server                                       |  |  |
|                        | Yes – Authentication req'd on the mail       |  |  |
|                        | server                                       |  |  |
| If "Yes" is selected   |                                              |  |  |
| then:                  |                                              |  |  |
| Username               | Enter the username for the mail server       |  |  |
| Password               | Enter the password for the mail server       |  |  |

| Host                       |                         |
|----------------------------|-------------------------|
| Protocol                   | (SHTW                   |
| Port                       | 26                      |
| Frem                       | Obefault Oldser         |
| Prom E-mail                | reports@ignitionanalyti |
| Application Server Port    |                         |
| Application Server Host    |                         |
| Mail Server Authentication | O Yes ⊗No               |
|                            | User Name               |
|                            | Password                |
|                            | Cancel Save Test        |

#### **MANAGE USERS**

**Users** identify who can access the Ignition Analytics application. The roles to which a user is assigned determine what functions they can perform and what they can access. Users can be assigned to more than one (1) role. To view and manage users, go to the Administration toolbar and select **Manage Users** from the drop-down menu to view and maintain users. NOTE: Ignition Analytics has a pre-defined user (admin) that cannot be removed. This user is the default Administrator for The Application. It is recommended that the password for this user is changed. Be sure to note this password for future reference.

| Create New User | To create a new user, select the Create New User button       |
|-----------------|---------------------------------------------------------------|
|                 | from the Manage Users display page. This will take you to     |
|                 | the User display page to continue the new user setup.         |
| View/Edit       | To view or update an existing user, select the View/Edit      |
|                 | button next to the user record on the Manage Users display    |
|                 | page. This will take you to the User display page to continue |
|                 | updating the existing user setup.                             |
| Remove          | To remove user(s), select the checkbox(es) next to the user   |
|                 | name(s) and click the Remove button. Generally, if a user     |
|                 | should no longer have access to the application, the          |
|                 | "Enabled" checkbox should be deselected. Only users that      |
|                 | do not have any content in their personal folder can be       |
|                 | removed.                                                      |

| Manag    | e Users   |               |                |                       |         |
|----------|-----------|---------------|----------------|-----------------------|---------|
|          |           |               |                |                       |         |
|          |           |               |                |                       |         |
| Remove   |           |               |                |                       |         |
|          |           | User Name     | Full Name      | Email Address         | Enabled |
|          | View/Edit | anonymousUser | Guest          |                       | no      |
|          | View/Edit | admin         | admin          |                       | yes     |
|          | View/Edit | bevans        | Bonny Evans    | bevans@drivenbi.com   | yes     |
|          | View/Edit | jgardner      | Jeff Gardner   | jgardner@drivenbi.com | yes     |
|          | View/Edit | jericson      | Jason Ericson  |                       | yes     |
|          | View/Edit | bwatson       | Bill Watson    |                       | yes     |
|          | View/Edit | abennett      | Andrea Bennett |                       | yes     |
|          |           |               |                |                       |         |
|          |           |               |                |                       |         |
| Create N | ew User   |               |                |                       |         |
|          |           |               |                |                       |         |

The following are the fields and definitions that are populated when you perform a **Create New User** action or a **View/Edit** action on an existing user:

| Fie   | d Name (* required      | Description                                        |
|-------|-------------------------|----------------------------------------------------|
| field | d)                      |                                                    |
| *     | User Name               | User Name to identify the user at login            |
| *     | Full Name               | The user's Full Name                               |
| *     | Password                | Password to be used for login verification of the  |
|       |                         | user                                               |
| *     | <b>Confirm Password</b> | Reconfirm the password entered in the password     |
|       |                         | field                                              |
|       | E-mail Address          | User's e-mail address                              |
|       | Enabled                 | Select this checkbox to activate this user account |
|       | Roles                   | Select the applicable roles for this user          |

#### **MANAGE ROLES**

**Roles** are the access groups established to regulate application functions and folders, defining what users can see or do. Users can be assigned to more than 1 role. The permissions assigned to Folders and objects in Repository Management determine what can be accessed by each role.

To view and manage roles, go to the Administration toolbar and select **Manage Roles** from the drop-down menu to view and maintain roles.

NOTE: Ignition Analytics has several pre-defined roles that cannot be removed: USER role is required to log in. All users must be assigned to this role in order to log in to the Ignition Analytics application. This role is preassigned when creating a new user and cannot be removed.

**ADMINISTRATOR** role gives users full access to the application to perform all administrator functions as encompassed in this product guide. For example, an administrator may create new Users, create new roles, configure application connections, schedule data imports.

**ANONYMOUS** role is an available role that can be customized for guest access. This role does not have permissions to access any folders initially and can be edited by the Administrator to establish guest permissions as desired.

**Publisher** role regulates access to creating Custom Reports. Users assigned to this role will be able to create their own Custom Reports.

There are two steps to Manage Roles:

#### STEP (1) Create/Maintain Roles

Maintain the role itself through the Role display page.

| ugh the Role display page.                             |
|--------------------------------------------------------|
| To create a new role, select the Create New Role       |
| button from the Manage Roles display page. This        |
| will take you to the Role display page to complete     |
| Step 1. Upon completion of Step 1, you will be         |
| returned to the Manage Roles display page. Once the    |
| new role is created, you will need to assign folder    |
| permissions through the Repository Management          |
| option of the toolbar to complete Step 2.              |
| To view or update who has been assigned to the         |
| existing Role, select the View/Edit button next to the |
| role on the Manage Roles display page. This will       |
| take you to the Role display page.                     |
| To remove role(s), select the checkbox(es) next to     |
| the role name(s) and click the Remove button.          |
|                                                        |

| Manage Roles    |               |
|-----------------|---------------|
| Remove          |               |
|                 | Role Name     |
| View/Edit       | USER          |
| View/Edit       | ADMINISTRATOR |
| View/Edit       | ANONYMOUS     |
| View/Edit       | Publisher     |
| 🗌 🗙 View/Edit   | Corporate     |
| Create New Role |               |

The following are the fields and definitions to **Create New Role** or **View/Edit** an existing role:

| Field Name (* required | Description |
|------------------------|-------------|
|------------------------|-------------|

| field)               |                                        |
|----------------------|----------------------------------------|
| * Role Name          | Name of the role created               |
| Users with this Role | Select the applicable user(s) who have |
|                      | access as defined for the role         |

**STEP (2) Assign folder permission to the Role** Maintain folder permissions assigned to the role through the Repository Management option of the toolbar (See "Repository Management".)

## MANAGE USER ROLES

Manage User Roles provides a means to update the roles assigned to users. From the Roles & Permissions toolbar, select **Manage User Roles** from the dropdown menu to view and maintain user roles.

| Manage User Role |               |           |           |                |          |          |
|------------------|---------------|-----------|-----------|----------------|----------|----------|
| User Name        | Administrator | Publisher | Corporate | CorporateAdmin | IT       | User     |
| anonymousUser    |               |           |           |                |          | <b>V</b> |
| bevans           |               | <b>V</b>  |           |                |          |          |
| jgardner         |               |           |           |                | <b>~</b> | <b>V</b> |
| jericson         |               |           |           |                |          | <b>V</b> |
| bwatson          |               | 🗹 😼       |           |                | <b>V</b> | <b>V</b> |
| abennett         |               |           |           |                |          |          |
| Set Permission   |               |           |           |                |          |          |

## **DATA SWITCH**

Data switch provides a means to switch between sample data and production data. Sample data has been pre-populated for standard reports as examples, while production data is the default setting.

| Data Switch 🕖                                       |    |  |
|-----------------------------------------------------|----|--|
| Sample Data O<br>Production Data O<br>Cancel ) Save |    |  |
|                                                     | L3 |  |
|                                                     |    |  |

#### **REPOSITORY MANAGEMENT**

Repository management establishes what folders are accessible based on permission levels established for each role. New shared folders can be created and permissions assigned for applicable roles.

To assign a permission level for a folder, navigate to the desired folder from Repository Management and select the "Assign" link for the desired folder.

| Repository M         | anagement          |        |                  |      |             |    |
|----------------------|--------------------|--------|------------------|------|-------------|----|
| Path: [root] /public | Assign Permissions |        |                  |      |             |    |
| Name                 | Label              | Туре   | Date             | Edit | Permissions |    |
| corporatereports     | Corporate Reports  | Folder | 05-14-2009 18:21 | Edit | Assign      |    |
| itreports            | IT Reports         | Folder | 05-14-2009 18:24 | Edit | A 🖓 ign     |    |
| standardreports      | Standard Reports   | Folder | 04-02-2006 14:14 | Edit | Assign      |    |
| Add New Folder       | •                  |        |                  |      | Remo        | ve |

For each role, specify the desired permission level. By default, the permissions from the parent folder are inherited.

|                                                                    | Assign Permissions to Roles            |                  |  |
|--------------------------------------------------------------------|----------------------------------------|------------------|--|
|                                                                    | by Role   <b>by User</b>               |                  |  |
| Resource Identifier: /public/corporatereports<br>OK Cancel (Apply) |                                        |                  |  |
|                                                                    | Role Name                              | Permission Level |  |
|                                                                    | ROLE_USER                              | No Access * 🗸    |  |
|                                                                    | ROLE_ADMINISTRATOR                     | Full Control * 🗸 |  |
|                                                                    | ROLE_ANONYMOUS                         | No Access * 🗸    |  |
|                                                                    | Publisher                              | No Access * 🗸    |  |
|                                                                    | Corporate                              | Full Control 🗸   |  |
|                                                                    | CorporateAdmin                         | Full Control 💌   |  |
|                                                                    | п                                      | No Access * 🗸    |  |
|                                                                    |                                        |                  |  |
|                                                                    | [                                      | OK Cancel Apply  |  |
|                                                                    | * indicates inherited permission level |                  |  |
|                                                                    |                                        |                  |  |

The following describes the permissions that can be assigned to folders for each role:

| No Access    | Roles with No Access as the permission level specified for the folder<br>will not have access to the folder and its contents. The folder will not |  |
|--------------|----------------------------------------------------------------------------------------------------|--|
|              | display in the navigation tree                                                                                                    |  |
| Full Control | Roles with Full Control as the permission level specified for the                                                                                 |  |
|              | folder will be able to execute all available actions for items within                                                                             |  |
|              | the folder (refer to Note 2 below)                                                                                                    |  |
| View         | Roles with View as the permission level specified for the folder will                                                                             |  |
|              | be able to view the folder and its contents as well as execute                                                                                    |  |
|              | available actions for applicable items within the folder (refer to Note                                                                           |  |
|              | 1 below)                                                                                                    |  |
| Delete       | Do Not Select this permission level - This option is not applicable                                                                               |  |
|              | for The Application at this time                                                                                                    |  |
| Publish      | Do Not Select this permission level - This option is used by the                                                                                  |  |
|              | Publisher role for The Application                                                                                                    |  |
|              |                                                                                                    |  |

NOTE 1: Role permissions for Standard Reports - For roles that should have access to Standard Reports or subfolders within standard reports, specify "View" as the permission level to enable access to schedule Standard Reports. DO NOT set permission levels for

Standard Reports to "Full Control" as this will enable standard reports to be deleted from the system.

NOTE 2: For new folders that are created, specify "Full Control" as the permission level to enable users to view shared report output and shared custom reports. Only the originator of the report output or custom report can delete these; "Full Control" enables users to view and share report output and custom reports for specified folders.

#### SETUP IDENTITY ENGINES IGNITION SERVER

Ignition Analytics receives Access Export Log files (in CSV format) from the Ignition Server via SFTP whereby Ignition Server pushes the Access logs to the SFTP root directory on the Ignition Analytics host.

The Ignition Analytics will only process Export Logs of type Access with filename naming convention: "\*\_Access\_\*.csv". Other Export Logs from the Ignition Server will be skipped and moved into an archive folder and their filename will be modified to start with "\_np" representing "not processed".

The following is a quick overview of the steps required to setup the log export from Avaya Ignition Server. (Refer to the Avaya Identity Engines Ignition Server Administration Guide for more detailed instructions for scheduling Ignition Server log exports)

- 1. Go to Ignition Dashboard and click Configuration to show the configuration view.
- 2. Click the name of your site in the tree.
- 3. Click the Logging tab, and click the Export Logs sub-tab. Click Edit.
- 4. Setup the export for the Access log channel content at regular time intervals

a. Go to the Access log channel row and set the Export Periodically dropdown to the desired export interval of Hourly, Daily, or Weekly. It is recommended that this be set to Hourly for very active systems.

- 5. Set the Start Periodic Export column to the desired time for when the first export is to occur.
- 6. In the Log Export Host Settings fields, specify the SFTP server that is to receive the log exports.

a. In the Export to Host field, specify the machine name or IP address of the Identity Engines Ignition Analytics host as the destined SFTP server

b. Set Login Name as the Windows User Account specified on the SFTP Settings page of Ignition Analytics (See "SFTP Settings")

c. Set and reconfirm the Password as the windows password for the user identified in the Windows User Account specified on the SFTP Settings page of Ignition Analytics (See "SFTP Settings")

7. Click Save.

#### **DATA IMPORT**

Ignition Analytics periodically processes Access log data received via SFTP from the Ignition Server. When Ignition Analytics generates a report, it uses the accumulated data from all Access logs processed through the data import process and stored in the data warehouse. As administrator, you use the Data Import section of the application to specify when and how frequently Ignition Analytics will process the Access log data received from the Ignition Server. (See "SFTP Settings and "Data Import Setting for data import related configurations)

Data imports should be scheduled at recurring intervals. On an as needed basis, this can also be initiated ad hoc. There is a monitoring facility that lets you review the status for processed logs. The retrieval of Ignition Server logs occurs at intervals independent of the report generation schedules.

You should set the data import to occur as frequently as needed, based on the volume of Ignition Server traffic. It is recommended that you set the Data Import schedule to execute at off peak hours once a day so that data processing does not impact performance for The Application for reporting.

NOTE: Do not confuse *data import schedules* with *report generation schedules*. (See "Manage the Report Generation Schedule".)

#### **ABOUT THE DATA IMPORT PROCESS**

The data import process refers to the log file location as configured in Data Import Settings (See "Data Import Settings"), retrieves all files named with the pattern "\*\_Access\_\*.csv" from this location and extract data from these files to populate the Ignition Analytics data warehouse.

There is a \logs subdirectory in the installed location folders for the application where the \*\_Access\_\*.csv files are stored during and subsequent to completion of a data import process.

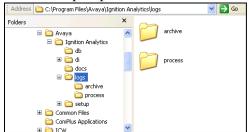

- The directory \*logs*\*process* contains all \*\_Access\_\*.csv log files that are currently being processed via a scheduled data import job. The application manages the files in this directory; please do not add/remove/modify files in this directory.
- Once the log files have been processed, they are archived in the directory \*logs\archive*.

#### MANAGE DATA IMPORT SCHEDULE

To schedule the intervals for which the Ignition Server logs should be processed, go to the Scheduler toolbar and select **Schedule Data Import** from the dropdown menu to view and maintain data import jobs. Each listed job is scheduled and maintained individually.

**Data Import** Processes the Ignition Server's Access logs for reporting

| Data Impo | ort         |             |                  |
|-----------|-------------|-------------|------------------|
|           | Label       | Description | Created Date     |
| ٩         | Data Import |             | 10-05-2008 15:11 |

#### THE DATA IMPORT SCHEDULER

The Schedule display page for Data Import lists the schedules that have been created for the data import job(s). To view and maintain the scheduled runtime for a data import job, select the Schedule Data Import icon (1) to go to the Schedule display page. The status and runtime information is also displayed, reflecting when the scheduled job was last executed and when the next scheduled runtime for the job will occur.

- **Refresh Schedule display page:** To refresh the runtime information on the Schedule display page, click the Refresh button.
- **Execute a Data Import Job immediately:** To execute a Data Import job immediately, click the Run Now button on the Schedule display page.
- **Create a New Schedule:** To create a new schedule for a Data Import job, click the Schedule Job button on the Schedule display page and complete all Scheduler Steps.
- View/Update an Existing Schedule: To view or update an existing schedule for a Data Import job, click the Edit button next to the schedule record and update Scheduler Steps as needed (section Setup Data Import Schedule)
- **Remove Schedule(s):** To remove schedule(s), select the checkbox(es) next to the data import schedule(s) and click the Remove button.

| Data Import                     |         |         |             |               |
|---------------------------------|---------|---------|-------------|---------------|
| Remove<br>ID Label              | Owner   | State   | Last ran at | Next run time |
| 🔲 🗙 5804 edit import            | admin   | Unknown |             |               |
| < < Back Schedule Job Run Now ( | Refresh |         |             |               |

## SETUP DATA IMPORT SCHEDULE

Scheduler Steps: There are two steps to schedule a data import job:

- $\circ$  Create the *job*.
- Set the *schedule*.

**STEP 1 – Job** describes the schedule record for the Data Import job.

| <b>Field Name</b> (* required field) | Description                                                                      |
|--------------------------------------|----------------------------------------------------------------------------------|
| Report                               | System generated identifier for the scheduled job. This field cannot be changed. |

| * | Label       | Name of the schedule record.           |
|---|-------------|----------------------------------------|
|   | Description | Details pertaining to schedule record. |

**STEP 2 – Schedule** defines when and how often the Data Import job will be executed. There are three levels of scheduling recurrence available to accommodate varying scheduling complexities: No Recurrence, Simple Recurrence, Calendar Recurrence.

**No Recurrence:** Schedule will be executed one time only, at the specified Start date.

**Simple Recurrence:** Schedule will be executed at standard recurring intervals.

**Calendar Recurrence:** Schedule will be executed at non-standard recurring intervals where a more complex schedule is required.

| Fie    | ld Name (* required | Description                                                                                                    |
|--------|---------------------|----------------------------------------------------------------------------------------------------|
| field) |                     |                                                                                                    |
| *      | Start               | The schedule's effective start date.                                                                              |
|        |                     | Immediately                                                                                                    |
|        |                     | The effective start date for the                                                                                  |
|        |                     | schedule will be immediately upon                                                                                 |
|        |                     | completion of this schedule setup.                                                                                |
|        |                     | O n                                                                                                    |
|        |                     | The effective start date for the                                                                                  |
|        |                     | schedule will be on the specified date.                                                                           |
| *      | Recurrence          | The frequency level at which the schedule                                                                         |
|        |                     | will be executed.                                                                                                 |
|        | No Recurrence       | Schedule will be executed one time                                                                                |
|        |                     | only, at the specified Start date.                                                                                |
|        | Simple Recurrence   | Schedule will be executed at standard                                                                             |
|        |                     | recurring frequencies and intervals:                                                                              |
|        |                     | Occur e Indefinitely<br>Until III<br>times                                                                        |
|        |                     | Frequency (Occur)                                                                                                 |
|        |                     | - <i>Indefinitely</i> : Schedule will be executed at the specified intervals until this scheduled job is removed. |
|        |                     | - <i>Until</i> : Schedule will be executed at the specified intervals through the indicated date.                 |
|        |                     | - <i>Times</i> : Schedule will be executed at the specified intervals for the indicated number of occurrences.    |
|        |                     | * Every 1 minutes -<br>minutes<br>hours<br>days<br>weeks<br>month<br>quarter                                      |
|        |                     | Interval (Every)                                                                                                  |
|        |                     | - The interval at which this schedule                                                                             |

The following are the fields and definitions for Scheduler Step 2 - Schedule:

|                        | will be executed.                                                                                                    |
|------------------------|----------------------------------------------------------------------------------------------------|
| Calendar<br>Recurrence | Schedule will be executed at non-<br>standard recurring frequencies and<br>intervals where a more complex<br>schedule is required:<br>Frequency                                                                                     |
|                        | End date                                                                                                    |
|                        | - <i>End Date</i> : Schedule will be executed at the specified intervals through the indicated end date. If no end date is indicated, the schedule will be executed at the specified intervals until this scheduled job is removed. |
|                        | * Minute(s) 0<br>* Hour(s) 0<br>Days & Every Day<br>Mont Tae Weld Thus Fri Sat Sun<br>Mont Tae Weld Thus Fri Sat Sun<br>Months @ All<br>@ Alan @ Feb @ Man @ Alan @ Alan @ Alan<br>@ Juli @ Alag @ Sap @ Doct @ May @ Dac           |
|                        | Interval                                                                                                    |
|                        | - <i>Minute(s)</i> : Specify the minute intervals as needed.                                                                                                    |
|                        | - <i>Hour(s)</i> : Specify the hour intervals as needed.                                                                                                    |
|                        | - Days: Specify the days that this schedule will be executed.                                                                                                    |
|                        | - <i>Months</i> : Specify the months that this schedule will be executed                                                                                                    |

## **MONITOR DATA IMPORT EVENTS**

Data Import logs are available for monitoring of executed data import jobs. From the Monitor toolbar, select **Monitor Data Import** from the dropdown menu to go to the Monitor Events display page.

The Monitor Events display page lists the logs available for review. The status and runtime information is also displayed, reflecting when each data import job began and ended.

**View log details:** To review a data import log, click on the Job Name. **View only unread or all logs:** To view only unread logs or to view all log records, select the appropriate option from the Show Messages dropdown. **Remove Logs:** To remove logs, select the checkbox(es) next to the data import logs and click the Remove button.

#### **APPLICATION USERS**

Application users are able to create custom reports and manage reports based on roles to which they have been assigned.

#### **CUSTOM REPORTS**

Users assigned to the Publisher role will be able to create custom reports. Custom Reports enable users to create their own data report or graphical analytic based on available data elements for each report type. There are 2 types of available custom reports,

User Defined Report – Create your own network activity report by selecting the data elements against which you would like to report and specifying report summary options

Analytics – Create graphical displays for trends and establish thresholds to identify network activity exceptions.

To create custom reports, go to the Custom Reports toolbar and select User Defined Report or Analytics.

#### **USER DEFINED REPORT**

From the Custom Report toolbar, select Custom Reports User Defined from the dropdown menu to begin creating a User Defined Report.

#### **SELECT REPORT DATA ELEMENTS**

Specify desired report fields to include in your report. The order in which the fields are displayed determines the order in which data fields will display on the report. (Only fields where the Hidden checkbox is <u>not</u> checked will be included in the data fields displayed on the report; refer to Hidden field for further information.)

|   | t Type   RAD | US Authentication 💌<br>Summary |   |          | Report | Description: | Failed Authentications Sun<br>Authenticator, User, Client |      |
|---|--------------|--------------------------------|---|----------|--------|--------------|-----------------------------------------------------------|------|
|   | Order        | Select Field +                 |   | Group By | Subto  | tal Sort     | Parameter Type                                            | Hidd |
| X | <b>6</b>     | Authenticator Name             | • | •        |        | ~            | None                                                      | Γ    |
| × | <b>1</b>     | User Name                      | • | •        | 1      | ~            | None                                                      |      |
| × | <b>1</b>     | Client Device                  | • |          |        | ~            | None                                                      |      |
| X | 44           | Date                           | - |          |        | ^            | None 💌                                                    |      |
| X | <b>4</b> 4   | Result Description             | - |          |        | ~            | Select from list 💌                                        |      |

The following are the available selections and definitions for creating **User Defined Reports:** 

| The type of data to report against. The available<br>lata elements for the user defined report are based<br>on the selected report type. There are 5 available<br>ypes:<br>RADIUS Audit |
|----------------------------------------------------------------------------------------------------|
|                                                                                                    |

| Report              | Add a brief description for the report being                                                                                                    |
|---------------------|----------------------------------------------------------------------------------------------------|
| Description         | created.                                                                                                    |
|                     | Report Description:                                                                                                    |
| Report              | To include report level totals for report                                                                                                    |
| Summary             | calculations, select this checkbox.                                                                                                    |
| E'-14               | Include Report Summary                                                                                                    |
| Field<br>Attributes | To add report elements, select 🖬 to add a new                                                                                                    |
| Autoucs             | field and to specify field attributes.                                                                                                    |
|                     |                                                                                                    |
|                     | Report Type RADIUS Audit                                                                                                    |
|                     | Deterministic         Select sale         Errory by         Soldicial         Sold         Parameter Type         Hidden           X         ✿₽         Select a Field         ■         □         □         ∧         None ■         □ |
|                     |                                                                                                    |
| Delete              | <ul> <li>Deletes the selected field and associated</li> </ul>                                                                                                    |
| Delete              | field attributes                                                                                                    |
| Order               | $\mathbf{M}$ Move the selected field up or down. The                                                                                                    |
| 01001               | order in which the fields are reflected here                                                                                                    |
|                     | determines the order in which data fields will                                                                                                    |
|                     | display on the report. (Only fields where the                                                                                                    |
|                     | Hidden checkbox is not checked will be                                                                                                    |
|                     | included in the data fields displayed on the                                                                                                    |
|                     | report; refer to Hidden field for further                                                                                                    |
| Select Field        | information.)<br>Select a field to include from the available list                                                                                                    |
| Sciect Tield        | of fields. The selection made in the Report                                                                                                    |
|                     | Type dropdown field will determine the                                                                                                    |
|                     | available data elements for the user defined                                                                                                    |
|                     | report; not all data elements are available for                                                                                                    |
|                     | all Report Types.                                                                                                    |
|                     | Select a Field                                                                                                    |
| Group By            | Select this checkbox in order to group your                                                                                                    |
|                     | report content by this field.                                                                                                    |
|                     | Group By                                                                                                    |
| Subtotal            | Select this checkbox in order to specify                                                                                                    |
|                     | summary calculations for your report data.                                                                                                    |
|                     | Available summary options vary by report                                                                                                    |
|                     | type. This checkbox can only be selected for                                                                                                    |
|                     | fields where grouping has been specified (the                                                                                                    |
|                     | Group By checkbox has been selected).<br>Further summary options can be specified for                                                                                                    |
|                     | this field on the Summary Options page.                                                                                                    |
|                     |                                                                                                    |
| Sort                | Sort specifies the sort order for content in this                                                                                                    |
| Sort                | field. $^{\circ}$ = ascending order                                                                                                    |
|                     | v = descending order                                                                                                    |
|                     | A.                                                                                                    |
|                     |                                                                                                    |
| Parameter           | Parameter Type enables you to narrow your                                                                                                    |
| Туре                | report results to include only information<br>based on specific criteria. There are 4 possible                                                                                                    |

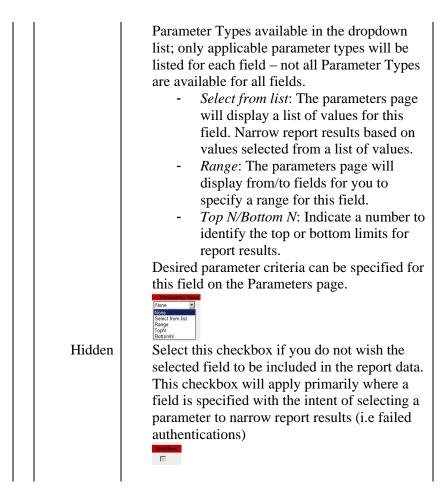

#### SUMMARY OPTIONS

Specify desired report summary options from the Summary Options page. The available summary options differ based on the Report Type selected. This page will only display if the Include Report Summary checkbox is checked or the Subtotal checkbox is checked for any fields.

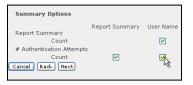

- *Report Summary*: summarizes results at the topmost level across all report results.
- [Selected Fields]: summarizes results by the identified grouping level (i.e in the below, results will be subtotaled by User name)

#### PARAMETERS

Narrow your report results to include only information based on criteria specified from the Parameters page. This page will only display if a parameter type is selected for any field.

- *Select from list*: Selected from the list of values for this field to narrow report results for the field.

| Parameters<br>Result Description Select from a list: |                     |                         |  |  |  |  |
|------------------------------------------------------|---------------------|-------------------------|--|--|--|--|
| Select                                               |                     | Selected                |  |  |  |  |
| RADIUS Request Accepted                              | Add >><br><< Remove | RADIUS Request Rejected |  |  |  |  |
| Cancel Back Next                                     |                     |                         |  |  |  |  |

- *Range*: Specify from/to range for this field to narrow report results for the field.

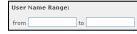

- *Top N/Bottom N*: Specify the top/bottom limits to narrow report results for the field.

| Authenticator Name Top N: |   |   |                                   |  |
|---------------------------|---|---|-----------------------------------|--|
| 5                         | # | * | Count # Authentication Attempts 💌 |  |

In custom reports user defined, user needs to select at least 1 field to be included in the report, else an exception error may be presented.

#### **REPORT PREVIEW**

A report preview page allows you to preview the report definition created based on the selections made for your report. The report preview includes the column headers for the fields selected, displays group level borders for specified grouping levels, and identifies the selected summary options for the report.

|     | Failed Authentication   | is Summary by A | Authenticator |      |                                 |                    |
|-----|-------------------------|-----------------|---------------|------|---------------------------------|--------------------|
| er: | /inbox (Personal Fol    | ders) 💌         |               |      |                                 |                    |
|     | Cancel Back Sa          | ive             |               |      |                                 |                    |
|     |                         |                 |               |      |                                 |                    |
|     |                         |                 |               |      |                                 |                    |
| 5   | Sample Report Ti        | itle - Report   | Preview       |      |                                 | AVAYA<br>idEngines |
| R   | Report Date<br>Range    | 10              |               |      |                                 |                    |
|     |                         | entication      |               |      |                                 |                    |
|     | Attemp                  | its             |               |      |                                 |                    |
| -   |                         | User Name       | Client Device | Date | #<br>Authentication<br>Attempts |                    |
| -   | Attemp<br>Authenticator |                 |               | Date | Authentication                  |                    |

- *Report Name*: Name the report using alphanumeric characters (only alphanumeric characters can be used)
- *Folder*: Select from the available list of folders in which to store your user defined report. The list of available folders will include only those folders to which you can write to as identified by the role(s) for which you are assigned.

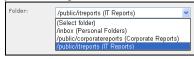

## SCHEDULE USER DEFINED REPORT

Once you have saved your user defined report, you will be prompted as to whether you would like schedule your report. Click OK to proceed to schedule report generation (See "Schedule Report Generation"), or Cancel if you do not wish to schedule your report.

| Microso | oft Internet Explorer 🛛 🔀                                                 |  |  |  |  |
|---------|---------------------------------------------------------------------------|--|--|--|--|
| 2       | Report saved. Continue to scheduling by clicking OK; otherwise click CANC |  |  |  |  |
|         | OK Cancel                                                                 |  |  |  |  |

## ANALYTICS

From the Custom Report toolbar, select Custom Reports Analytics from the dropdown menu to begin creating an Analytic.

## SELECT ANALYTIC CRITERIA

Specify desired analytic criteria to create a graphical summary. The page display for available analytic options will update as criteria is selected.

| Failed Authentications More | e Ulan | 10          |   |
|-----------------------------|--------|-------------|---|
| RADIUS Authentication       | 3      |             |   |
| 8 -8                        |        |             |   |
|                             |        |             |   |
| rt Data                     |        |             |   |
| Value                       | _      |             |   |
| # of Authentications        | ~      | Count 👻     |   |
| Threshold                   |        |             |   |
| >= ₩ 10                     |        | by sategory | × |
| Category                    |        |             |   |
| Authenticator Name          | ~      | None 🛩      |   |
| Series                      |        |             |   |
| Authentication Decision     | *      |             |   |
| Bonal Chart Filters +       |        |             |   |
| er                          |        |             |   |
|                             |        |             |   |

The following are the available selections and definitions for creating an **Analytic:** 

| <b>Field Name</b><br>(* required<br>field) |       | Description                                                                                                    |
|--------------------------------------------|-------|----------------------------------------------------------------------------------------------------|
| *                                          | Title | Name the analytic using alphanumeric characters<br>(only alphanumeric characters can be used)                                                        |
|                                            | Туре  | The type of data to report against. The available data elements for the analytic are based on the selected report type. There are 5 available types: |
|                                            | Chart | Select a chart type for the analytic by clicking on                                                                                                  |

Type the No Chart type Selected This will display all the available chart types from which you can select: Please select a chart type • 🗙 The following is a brief description of each chart type as it relates the Value, Category and Series fields: \_ *Bar*: The bar chart will graph the results for the specified Value using vertical bars. The selection specified in Category determines each x-axis grouping while the selection specified in the Series determines subgroups within the Category, represented by each individual color bar. × *Line*: The line chart will graph the results for the specified Value using lines. The selection specified in Category determines each x-axis grouping while the selection specified in the Series determines each colored trend line. 10 Area: The area chart will graph the results for the specified Value using area blocks. The selection specified in Category determines each x-axis grouping while the selection specified in the Series determines each colored area. *Pie*: The pie chart will graph the results for the specified Value using pie slices. The selection specified in Category determines each pie slice. Stacked Bar: The stacked bar chart will graph the results for the specified Value using vertical bars. The selection specified in Category determines each x-axis grouping represented by each full vertical bar while the selection specified in the Series determines subgroups

within the Category, represented by each subsection within a vertical bar. \* Chart Chart data specifies the threshold criteria for the Data analytic results displayed and applicable Value, Category and Series for the chart. *Value*: Select the field and calculation type for the chart values. Available calculation types are based on the selected field. Value Count 🗸 Select *Threshold*: The threshold identifies the criteria used to determine what results to include in the analytic. This is used to enable exception based reporting or a subset of results. Select a threshold criteria from the available list of options: Threshold TopN BottomN Specify the limits for the threshold by indicating the limit value, selecting whether the value refers to a # or % from the dropdown, and whether the limit applies to the category only or the category+series from the dropdown. Threshold # v by category *Category*: The category identifies each x-axis grouping. Select a data element from the dropdown. You can further limit your results by selecting parameter criteria from the dropdown where applicable. Category V None V Select. Series: The series identifies a subgroup within each category and applies only to applicable chart types. By default, the series will be the same as the selected data element for category. Select a different data element from the dropdown to apply a subgroup to the category. Series Select. Additional Chart Filters enable you to narrow your Additiona l Chart analytic results to include only information based Filters additional criteria. To add a chart filter, select **•**. Additional Chart Filters + X Select V None V Select a data element to which the filter will be applied and then select the applicable filter type

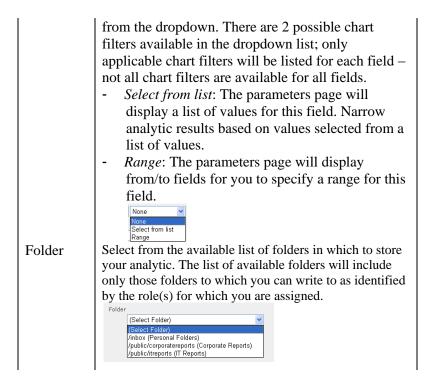

#### PARAMETERS

Narrow your analytic results to include only information based on criteria specified from the Parameters page. This page will only display if a parameter type is selected for category or additional chart filters.

*Select from list*: Selected from the list of values for this field to narrow results for the field.

| Parameters                             |           |                         |  |  |  |  |  |
|----------------------------------------|-----------|-------------------------|--|--|--|--|--|
| Result Description Select from a list: |           |                         |  |  |  |  |  |
| Select                                 |           | Selected                |  |  |  |  |  |
| RADIUS Request Accepted                |           | RADIUS Request Rejected |  |  |  |  |  |
|                                        |           |                         |  |  |  |  |  |
|                                        | Add >>    |                         |  |  |  |  |  |
|                                        | << Remove |                         |  |  |  |  |  |
|                                        |           |                         |  |  |  |  |  |
|                                        |           |                         |  |  |  |  |  |
| Cancel Back Next                       | 1         | L]                      |  |  |  |  |  |

Range: Specify from/to range for this field to narrow results for the field.

#### SCHEDULE ANALYTIC

Once you have saved your analytic, you will be prompted as to whether you would like schedule your analytic. Click OK to proceed to schedule report generation (See "Section Schedule Report Generation"), or Cancel if you do not wish to schedule your analytic.

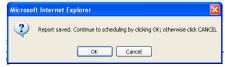

#### **REPORTS MANAGEMENT**

Application reports are managed through the folders available in the navigation tree. The navigation tree contains a Personal Folder and Public Folders upon installation. Additional folders can be added by the Application's administrator to share generated reports and custom reports with other users.

Report management functions apply to all standard and custom reports and include scheduling the automatic generation of reports at specified recurring intervals, creating custom reports, and sharing reports content.

NOTE: Do not confuse the *report generation schedule* with the *data import schedule*. For details on scheduling data imports, see "Manage Data Import Schedule".

## MANAGE THE REPORT GENERATION SCHEDULE

From the Navigation Tree, navigate to the folder containing the report you would like to schedule. Each report is scheduled and maintained individually.

Schedule Report - Select the Schedule Report icon (1) to go to the Schedule display page and view and maintain scheduled runtime(s) for the report. This is the recommended method to run your report. View Report – Select the Run Report icon (1) to execute the report immediately. This option should only be used when a report is needed on the occasional on demand basis. It is recommended that Schedule Report be used to run your report.

Run in Background – Select the Run in Background icon  $\bowtie$  to execute the report immediately and store the specified report formats in the report output Navigation Panel for viewing.

#### SCHEDULE REPORT GENERATION

The Schedule display page for your selected report lists the schedules that have been created for the report. The runtime information is also displayed, reflecting when the report schedule was last executed and when the next scheduled runtime for the report will occur.

**Refresh Schedule display page:** To refresh the runtime information on the Schedule display page, click the Refresh button.

**Execute Report immediately:** To execute the report immediately, click the Run Now button on the Schedule display page.

**Create a New Schedule:** To create a new schedule for the report, click the Schedule Job button on the Schedule display page and complete all Scheduler Steps (See "Set up a Report Generation Schedule").

**View/Update an Existing Schedule:** To view or update an existing schedule for the report, click the Edit button next to the schedule record and update Scheduler Steps as needed.

**Remove Schedule(s):** To remove schedule(s), select the checkbox(es) next to the report schedule(s) and click the Remove button.

#### SET UP A REPORT GENERATION SCHEDULE

**Scheduler Steps:** There are four steps to schedule report generation: (1) Job. (2) Schedule, (3) Parameter, and (4) Output.

| <b>Step 1 – Job</b> describes the schedule record for the report schedule. |                                           |  |  |  |
|----------------------------------------------------------------------------|-------------------------------------------|--|--|--|
| Field Name (* required                                                     | Description                               |  |  |  |
| field)                                                                     |                                           |  |  |  |
| Report                                                                     | This is a system generated identifier for |  |  |  |

|             | the scheduled job. This field cannot be changed. |
|-------------|--------------------------------------------------|
| * Label     | Name of the schedule record.                     |
| Description | Details pertaining to schedule record.           |

**Step 2 – Schedule** defines when and how often the report will be executed. There are three levels of scheduling recurrence available to accommodate varying scheduling complexities: No Recurrence, Simple Recurrence, Calendar Recurrence.

**No Recurrence:** Schedule will be executed one time only, at the specified Start date.

**Simple Recurrence:** Schedule will be executed at standard recurring intervals.

**Calendar Recurrence:** Schedule will be executed at non-standard recurring intervals where a more complex schedule is required.

| <b>Field Name</b> (* required field) |                   | Description                                                                                                    |
|--------------------------------------|-------------------|----------------------------------------------------------------------------------------------------|
| *                                    | Start             | The schedule's effective start date.                                                                                                    |
|                                      |                   | <ul> <li>Immediately</li> <li>The effective start date for the schedule will be immediately upon completion of this schedule setup.</li> <li>On</li> <li>The effective start date for the schedule will be on the specified date.</li> </ul> |
| *                                    | Recurrence        | The frequency level at which the schedule                                                                                                    |
|                                      |                   | will be executed.                                                                                                    |
|                                      | No Recurrence     | Schedule will be executed one time only, at the specified Start date.                                                                                                    |
|                                      | Simple Recurrence | Schedule will be executed at standard<br>recurring intervals. Indicate one of the<br>following recurring intervals:                                                                                                    |
|                                      |                   |                                                                                                    |
|                                      |                   | - <i>Indefinitely</i> : Schedule will be executed at the specified intervals until this scheduled job is removed.                                                                                                    |
|                                      |                   | - <i>Until</i> : Schedule will be executed at the specified intervals through the specified date.                                                                                                    |
|                                      |                   | <ul> <li>Times: Schedule will be executed at<br/>the specified intervals for the<br/>specified number of occurrences.</li> </ul>                                                                                                    |
|                                      |                   | quarter                                                                                                    |
|                                      |                   | Interval (Every)                                                                                                    |
|                                      |                   | - The interval at which this schedule                                                                                                    |

|                        | will be executed.                                                                                                    |
|------------------------|----------------------------------------------------------------------------------------------------|
| Calendar<br>Recurrence | Schedule will be executed at non-<br>standard recurring intervals where a<br>more complex schedule is required.<br>Indicate one of the following recurring<br>intervals:<br>Recurring Period                                                                                                    |
|                        | - <i>End Date</i> : Schedule will be executed at the specified intervals through the specified end date. If no end date is indicated, the schedule will be executed at the specified intervals until this scheduled job is removed.                                                                      |
|                        | * Manufarija 0<br>* Hourija 0<br>Days © Every Day<br>Days © Every Day<br>More Tue Vied Thu Fri San Sun<br>More Tue Vied Thu Fri San Sun<br>Moretho Days<br>Moretho Zijani 12 Febr Zi Mar 12 Apr 12 May 22 Man<br>12 Juli 12 Aug 12 Sep 12 Oct 12 May 12 Man<br>2 Juli 12 Aug 12 Sep 12 Oct 12 May 12 Man |
|                        | - <i>Minute(s)</i> : Specify the minute intervals as needed.                                                                                                    |
|                        | - <i>Hour(s)</i> : Specify the hour intervals as needed.                                                                                                    |
|                        | - Days: Specify the days that this schedule will be executed.                                                                                                    |
|                        | - <i>Months</i> : Specify the months that this schedule will be executed                                                                                                    |

**Step 3 – Parameters** are specified variables for the report. All reports will include report date range parameters used to specify the data to include in the report. Some reports will include report specific parameters.

#### **Report Date Range Parameters:**

If the report is scheduled to run once only, specify the Period Start Date and Period End Date for the report.

If the report is scheduled to run more than once using either the simple recurrence or calendar recurrence, select the radio button by the most appropriate Date Calculation option (i.e. last week, week to date, etc). The report date range will be systematically determined based on the selected date increment.

**Step 4 – Output** defines the format(s) for the report as well as includes report storage options and e-mail distribution options.

| Field Name (* required | Description                                    |
|------------------------|------------------------------------------------|
| field)                 |                                                |
| Report Format          |                                                |
| * Report Output        | The name of the report to be stored in         |
| Filename               | the Report Output Navigation Panel.            |
|                        | Report output file name Authentication by User |
| * Output Formats       | Select the format(s) in which the report       |

|                           | should be generated. Select as many                                                 |
|---------------------------|-------------------------------------------------------------------------------------|
|                           | different formats as applicable.                                                    |
|                           | Output formats PDF _ HTML _ Excel _ RTF                                             |
| Report Storage options    |                                                                                     |
| * Sequential File         | Select the preferred report storage option.                                         |
| Names                     | Sequential File Names V                                                             |
| OR                        | Overwrite Files                                                                     |
| <b>Overwrite Files</b>    | - Sequential File Names stores each                                                 |
|                           | executed report separately, retaining                                               |
|                           | the previous versions (if any) that are                                             |
|                           | generated by the schedule.                                                          |
|                           | - <i>Overwrite Files</i> replaces the previous version of the report (if any)       |
|                           | generated by the schedule.                                                          |
| Folder                    | The folder dropdown lists both your                                                 |
| 1 older                   | personal folder and shared folders where                                            |
|                           | the report output can be stored. The                                                |
|                           | Shared Report folder(s) are accessible by                                           |
|                           | all users assigned to roles that have                                               |
|                           | access to the shared folder.                                                        |
|                           | Folder (Select folder)                                                              |
| Send to Others            | By default, the report output for this                                              |
|                           | schedule will be available in the logged                                            |
|                           | in user's Personal Reports folder.                                                  |
|                           | Modify or add additional users to whom                                              |
|                           | the report output for this schedule will be<br>sent by selecting from the available |
|                           | users. The report output for the                                                    |
|                           | scheduled report will be available to the                                           |
|                           | selected users in their individual                                                  |
|                           | Personal Reports folder.                                                            |
|                           | Send to others                                                                      |
|                           | Search Available Selected                                                           |
|                           | Bonny Evans Administrator                                                           |
|                           | Series Carlos Carlos                                                                |
|                           | S.                                                                                  |
|                           | < Prev Next >>                                                                      |
| E-mail distribution optic |                                                                                     |
| То                        | Email addresses for individuals selected                                            |
|                           | in the Send to Others field will                                                    |
|                           | automatically be populated here.                                                    |
| Subject                   | Subject line for the e-mail.                                                        |
| Message Text              | E-mail text.                                                                        |
| Attach Files              | Select the checkbox to include the actual                                           |
|                           | report as an attachment to the e-mail. If                                           |
|                           | you do not select the checkbox, then the                                            |
|                           | e-mail is simply a notification that the                                            |
|                           | report has been generated, and that the                                             |
|                           | recipient may visit the Ignition Analytics<br>application to view the report.       |
|                           |                                                                                     |

## **MONITOR REPORT GENERATION EVENTS**

Report logs are available for monitoring of executed reports. From the Monitor toolbar, select Monitor Reports from the dropdown menu to go the Monitor Events display page.

The Monitor Events display page lists the logs available for review. The status and runtime information is also displayed, reflecting when the report scheduled was executed.

**View log details:** To review a report log, click on the Message record. **View only unread or all log records:** To view only unread report logs or to view all report logs, select the appropriate option from the Show Messages dropdown below the Monitor Events display page title. **Remove Log Record(s):** To remove log record(s), select the checkbox(es) next to the report log record(s) and click the Remove button.

#### **NEW FREESSHD1.2.6**

Ignition Analytics 9.0 uses freeSSHD to transfer files through an SFTP server. The installer configures all the settings for you however, you are able to make changes to the appropriate settings you desire:

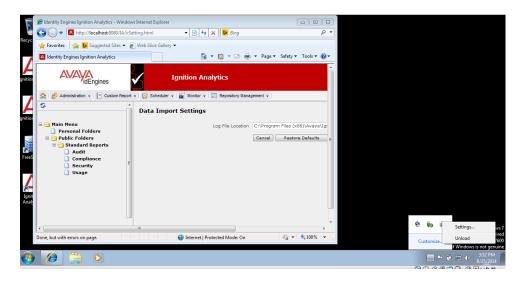

Configurable settings:

| 👌 freeSSHd s                                                               | settings     |                             |             |      |               |               |        |
|----------------------------------------------------------------------------|--------------|-----------------------------|-------------|------|---------------|---------------|--------|
| Users                                                                      | Host restric | tions                       | Logging     | 0    | nline users   | Automatic u   | pdates |
| Server statu                                                               | us Telnet    | SSH                         | Authenticat | ion  | Encryption    | Tunneling     | SFTP   |
| Port:<br>Max number of<br>connections:<br>Idle timeout:<br>Banner message: |              | 0                           |             |      |               |               |        |
|                                                                            | RSA key:     |                             |             |      | ld\RSAKey.cfg | New<br>[none] |        |
|                                                                            |              | C:\Program<br>Failed to ope |             | eSSH | ld\DSAKey.cfg | New<br>[none] |        |
|                                                                            |              |                             |             | 0    | K Ca          | ncel          | Apply  |

User configuration:

Add: Add new users

Change: change existing user settings

Remove: remove existing user

| freeSSHd settings<br>Server status Telnet SS<br>Users Host restrictions | 6H Authentication Encryptio |        | SFTP<br>ates | admin properties  |                                      |
|-------------------------------------------------------------------------|-----------------------------|--------|--------------|-------------------|--------------------------------------|
| Add Change                                                              | e Remove<br>Shell SFTP      | Tunnel | 2            |                   | .2                                   |
| 🤱 admin                                                                 | • •                         | •      | <b>^</b>     | Login:            | admin                                |
|                                                                         |                             |        |              | Authorization:    | Password stored as SHA1 hash 🔹       |
|                                                                         |                             |        |              | Password:         | Start typing here to change password |
|                                                                         |                             |        |              | Password (again): |                                      |
|                                                                         |                             |        |              | Domain:           |                                      |
|                                                                         |                             |        |              |                   | Shell SFTP Tunneling                 |
|                                                                         |                             |        |              |                   | OK Cancel Apply                      |

# freeSSHD SFTP Settings:

| neeSSHd 👔    | ettings             |                            |                 | - • •             |
|--------------|---------------------|----------------------------|-----------------|-------------------|
| Users        | Host restrictions   | Logging On                 | line users      | Automatic updates |
| Server statu | is Telnet SSH       | Authentication             | Encryption      | Tunneling SFTP    |
|              |                     |                            |                 | 5                 |
| SFTP ho      | me path: C:\Program | Files (x86)\Avaya\Ignitior | n Analytics\log | s                 |
|              |                     |                            |                 |                   |
|              |                     |                            |                 |                   |
|              |                     |                            |                 |                   |
|              |                     |                            |                 |                   |
|              |                     |                            |                 |                   |
|              |                     |                            |                 |                   |
|              |                     |                            |                 |                   |
|              |                     |                            |                 |                   |
|              |                     |                            |                 |                   |
|              |                     |                            |                 |                   |
|              |                     |                            |                 |                   |
|              |                     |                            |                 |                   |
|              |                     | ОК                         | Ca              | ancel Apply       |

These settings place the files into the same location as on the Ignition Analytics Server:

\*Both file paths must point to the same location

| Data Import Settings |                  |                                                      |  |
|----------------------|------------------|------------------------------------------------------|--|
| Lo                   | og File Location | C:\Program Files (x86)\Avaya\Ignition Analytics\logs |  |
|                      |                  | Cancel Restore Defaults Check Save                   |  |
|                      |                  |                                                      |  |

## IA8.0.1 to IA9.0 Database Migration Utility

The migration exe file is used to backup and restore data from IA8.0.1 to IA 9.0.

## Step 1 – Backup IA8.0.1 data

- Run the EXE file "IgnitionAnalyticsMigration\_801\_to\_90.exe"
- Two files will be created in C:\Program Files\Avaya\Ignition Analytics\setup\pgbackup "idms\_801.sql" and "idms\_data\_801.zip"
- Move these two files to the environment with IA9.0.

| Avaya Ignition Analytics v8.0.1 to v9.0 migration Setup<br>Installing<br>Please wait while Avaya Ignition Analytics v8.0.1 to v9.0 migration is being installed.                   |       |
|----------------------------------------------------------------------------------------------------|-------|
| Show details           Show details           Avaya Ignition Analytics v8.0.1 to v9.0 migration Setup           You are about to back up the Ignition Analytics application v8.0.1 |       |
| Yes No                                                                                                    |       |
| Avaya Ignition Analytics v8.0,1 to v9.0 migration                                                                                                    | ancel |

#### Step 2 – Restore data to IA9.0.0

- Move "idms\_801.sql" and "idms\_data\_801.zip" into the corresponding location C:\Program Files (x86)\Avaya\Ignition Analytics\setup\pgbackup
- Run the EXE file "IgnitionAnalyticsMigration 801 to 90.exe"

| 🗛 Avaya Ignition Analytics v8.0.1 to v9.0 migration Setup                                             |
|----------------------------------------------------------------------------------------------------|
| Installing<br>Please wait while Avaya Ignition Analytics v8.0.1 to v9.0 migration is being installed. |
| Stopping Tomcat service                                                                               |
| A Avaya Ignition Analytics v8.0.1 to v9.0 migration Setup                                             |
| You are about to restore the Ignition Analytics application v8.0.1 data                               |
| Yes No                                                                                                |
| Avaya Ignition Analytics v8.0.1 to v9.0 migration                                                     |

# Step 3 – Verifying backup

- You must re-enter your license key into Ignition Analytics because the MAC address has changed
- Go to your reports and check whether the data has been restored

# APPENDIX A

# TERMINOLOGY

The following terms are used throughout this guide. Use their definitions to aid your understanding and use of The Application.

| Terminology     | Definition                                                                                |
|-----------------|-------------------------------------------------------------------------------------------|
| Toolbar         | User options across the top of the display page, directly below the header                |
| Navigation Tree | User options at the left of the display page.                                             |
| User Name       | Individuals provided with a User name for authorized access to Ignition Analytics.        |
| Role            | Roles identify who can use the Ignition Analytics and what the user can access.           |
| Permission      | Permissions define what functions are enabled and to which reports the function(s) apply. |

# SYMBOLS AND TYPEFACES

The following visual cues are used to convey functions within Ignition Analytics.

| Image    | Function                    | Image                | Function          |  |  |
|----------|-----------------------------|----------------------|-------------------|--|--|
| Toolbar  |                             | <b>Display Pages</b> |                   |  |  |
|          | Home                        | 3                    | HTML Format       |  |  |
| 2        | Administration              | <u>لم</u>            | PDF Format        |  |  |
|          | Custom Reports              | W                    | RTF Format        |  |  |
| <b>©</b> | Scheduler                   | *                    | XLS Format        |  |  |
|          | Monitor                     | ۵                    | Schedule Report   |  |  |
| 2        | Manage Users                | H                    | Edit Report       |  |  |
| 8        | Manage Roles                | *                    | Run Report        |  |  |
|          | Manage User Roles           |                      | View Report       |  |  |
|          | Company Settings            |                      | Run in Background |  |  |
| ŝ        | Data Switch                 | ×                    | Remove            |  |  |
| 0        | Custom Reports Analytics    |                      |                   |  |  |
| 0        | Custom Reports User Defined |                      |                   |  |  |
| 0        | Schedule Data Import        |                      |                   |  |  |
| 17,      | Schedule Reports            |                      |                   |  |  |
|          | Monitor Data Imports        |                      |                   |  |  |

Monitor Reports

Repository Management

## **APPENDIX B**

#### **TROUBLESHOOTING TIPS**

#### **DURING APPLICATION INSTALLATION**

# The application installation was not successful – Error "Internal account lookup failure"

Verify that you are logged into the Windows system as a user with full administrative rights on the system as the installation process includes the addition of files, will write applicable registry entries, and create a new service account.

Verify if the machine is a domain controller (user active directory). Suppressing the domain controller role temporarily can solve the issue.

| 🖶 Error |                                                                                                 | × |
|---------|-------------------------------------------------------------------------------------------------|---|
|         | Internal account lookup failure: No mapping between<br>account names and security IDs was done. |   |
|         | OK                                                                                              |   |

#### Installation failed: -1073741819

Verify if the machine is installed with Symantec Endpoint Protection. Suppressing the service temporarily can resolve the issue. Please uninstall application from control panel, and re-install application to further proceed.

| 🗛 Avaya Ignition Analytics S 🔀            |  |  |  |  |
|-------------------------------------------|--|--|--|--|
| Tomcat 6 installation failed: -1073741819 |  |  |  |  |
| ок 43                                     |  |  |  |  |

## Installation failed with return value other than -1073741819

Verify if the machine is a client machine that is member of domain. Disconnect the machine from the domain temporarily during installation may solve the problem. Please uninstall application from control panel, and re-install application to further proceed.

If the issue persists, mark down the pop up message and return value, and contact your system administrator.

## **DURING APPLICATION ACCESS**

I cannot access my application via the URL – Error "Cannot find server" Verify that the correct URL was entered.

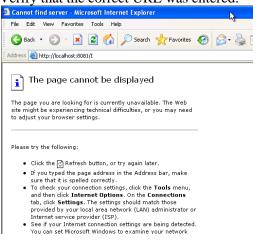

Verify that the Apache Tomcat 6.0 service is started.

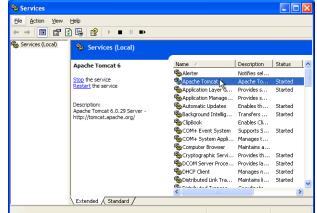

#### I cannot access my application via the URL – Error "Error Report: HTTP Status 404 - "

Verify that the correct URL was entered, including case sensitivity. If the issue persists, contact your system administrator. The URL should be http://[hostname]:[port number]/IA

| Apache Tomcat/5.5.15 - Error report - Microsoft Internet Explorer |  |  |  |  |  |  |
|-------------------------------------------------------------------|--|--|--|--|--|--|
| File Edit View Favorites Tools Help                               |  |  |  |  |  |  |
| 🕞 Back 🝷 🕥 - 🖹 🖻 🟠 🔎 Search 📌 Favorites 🤣 🔗 - 💺 🖂 🦓               |  |  |  |  |  |  |
| Address 🕘 http://localhost:8081/I                                 |  |  |  |  |  |  |
|                                                                   |  |  |  |  |  |  |
| HTTP Status 404 - /I                                              |  |  |  |  |  |  |
|                                                                   |  |  |  |  |  |  |
|                                                                   |  |  |  |  |  |  |
| type Status report                                                |  |  |  |  |  |  |
| message <u>/I</u>                                                 |  |  |  |  |  |  |
| description The requested resource (/I) is not available.         |  |  |  |  |  |  |
|                                                                   |  |  |  |  |  |  |
| Apache Tomcat/5.5.15                                              |  |  |  |  |  |  |

Please uninstall application from control panel, and re-install application to further proceed.

If the issue persists, contact your system administrator.

# I cannot export logs from IDE 8.x and IDE 9.x when running Windows Server 2008 64 bit

Turn off the Windows Firewall in order to export logs.

#### **REPOSITORY MANAGEMENT**

Nothing is changed in folder hierarchy after creation of new repository paths / Deletion of repository paths.

Once user logout and login to the application, the tree hierarchy will be refreshed and user further proceed.

# **APPENDIX C**

SAMPLE REPORTS

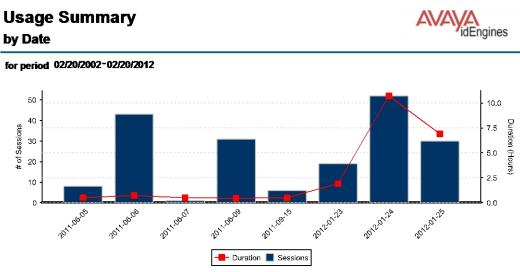

|            | Sessions |      | Duration (Hours) |      |
|------------|----------|------|------------------|------|
| Date       | #        | %    | #                | %    |
| Total      | 190      |      | <u>22 2</u> 4    |      |
| 2011-06-05 | 8        | 4%   | 0.52             | 2%   |
| 2011-06-06 | 43       | 23 % | 0.72             | 39   |
| 2011-06-07 | 1        | 1%   | 0.50             | 2%   |
| 2011-06-09 | 31       | 16 % | 0.45             | 29   |
| 2011-09-15 | 6        | 3%   | 0.50             | 29   |
| 2012-01-23 | 19       | 10 % | 1.92             | 9%   |
| 2012-01-24 | 52       | 27 % | 10.72            | 48 % |
| 2012-01-25 | 30       | 16 % | 6.91             | 31 % |
|            |          |      |                  |      |

Identity Engines Ignition Analytics

Page 1

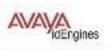

# RADIUS Audit Top 5 Users by Usage

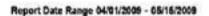

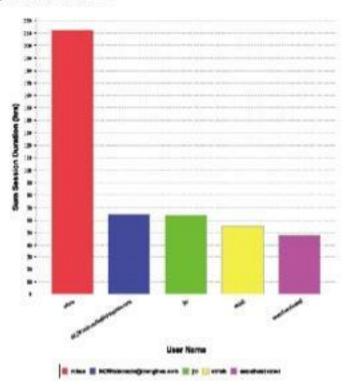

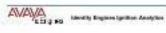

Page 1